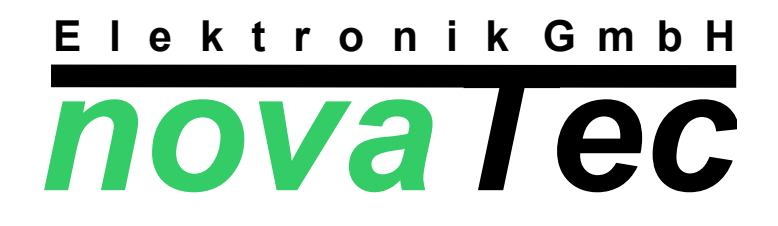

# **Leitmodul**

# **MDLM12D1**

**für**

**Wohnungslüftungsregler**

**MDLW74X1**

Z:\Fertigung\Regler\MD\LM\MDLM12D1.sxw

# **Bedienungsanleitung Leitmodul M D L M 1 2 D 1**

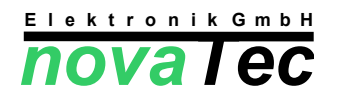

### **Leitmodul für Wohnungslüftungsregelung MDLW74X1**

**Gefahrenhinweis:** Arbeiten zum Transport, zur Installation bzw. Inbetriebnahme und Instandhaltung sind von qualifiziertem Fachpersonal auszuführen, IEC 364 bzw. CENELEC HD 384 oder DIN VDE 0100 und IEC-Report 664 oder DIN VDE 0110 und nationale Vorschriften zu beachten sowie VDE 0100, VDE 0160 (EN 50178), VDE 0113 (EN 60204) bzw. örtliche Bestimmungen einzuhalten!

Vor Arbeiten am Regler ist das Gerät vorschriftsmäßig spannungsfrei zu schalten.

## **1 Montage**

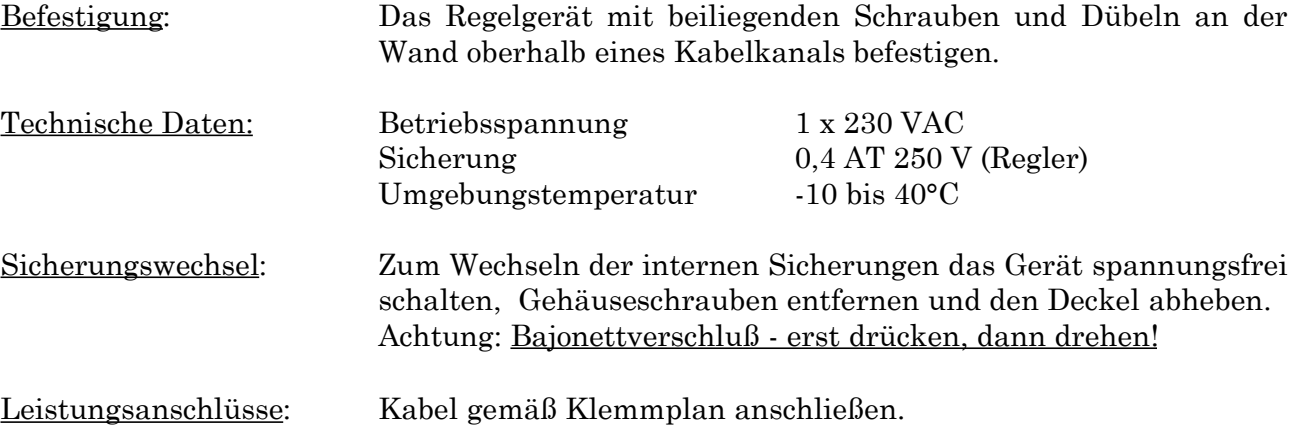

RS232 TD ( weis ) RS485-BUS B Netz Net z Netz Außenfühler Außenfühle RS232 GND ( braun RS232 RD ( grün ) RS485-BUS A 120-BUS [ Option ] I20-BUS [ Option Kontaktstellung fü Anforderung Störmeldung

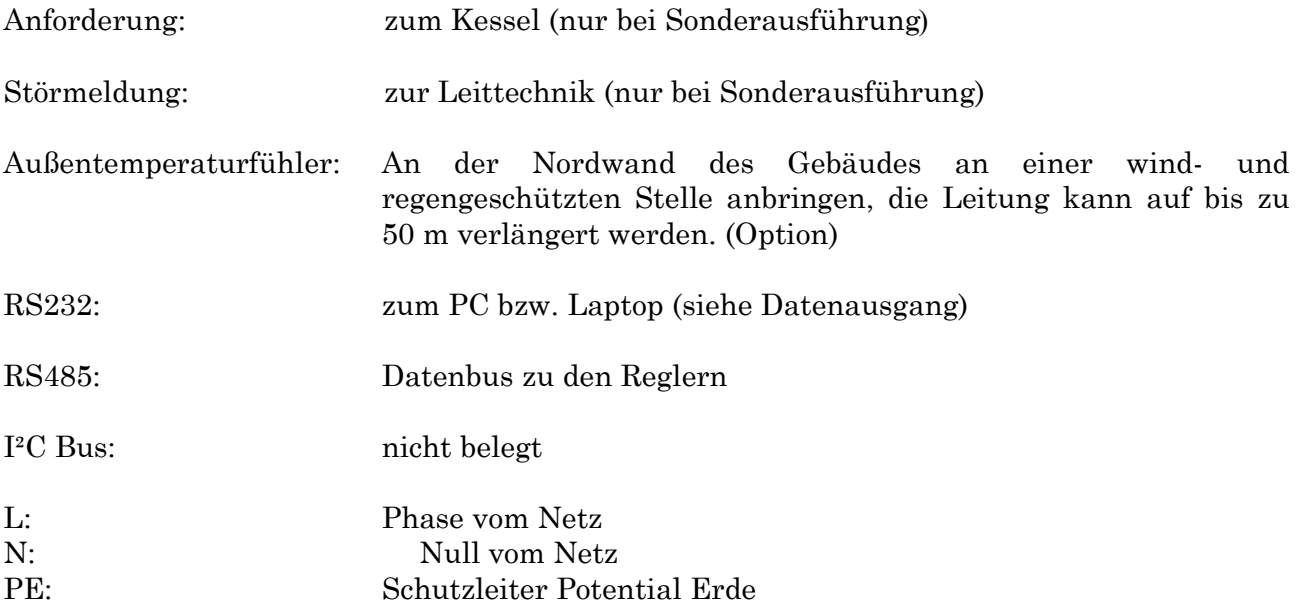

### **2 Bedienung 2.1 Anzeigeebene**

Nach dem Einschalten durchläuft das Leitmodul einen Initialisierungsprozeß. Es werden alle Wohnungslüftungsregler MDLW74X1 am RS485 - Bus zurückgesetzt. Danach wechselt das Leitmodul automatisch in die Anzeigeebene:

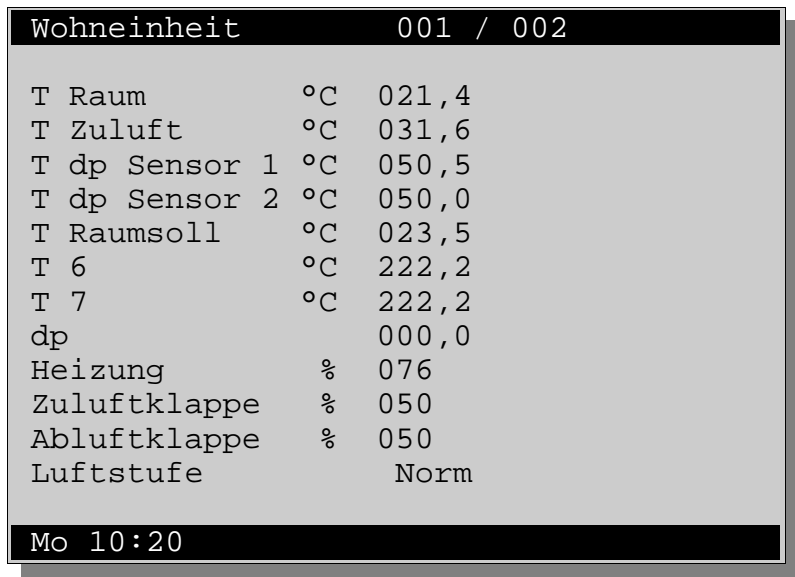

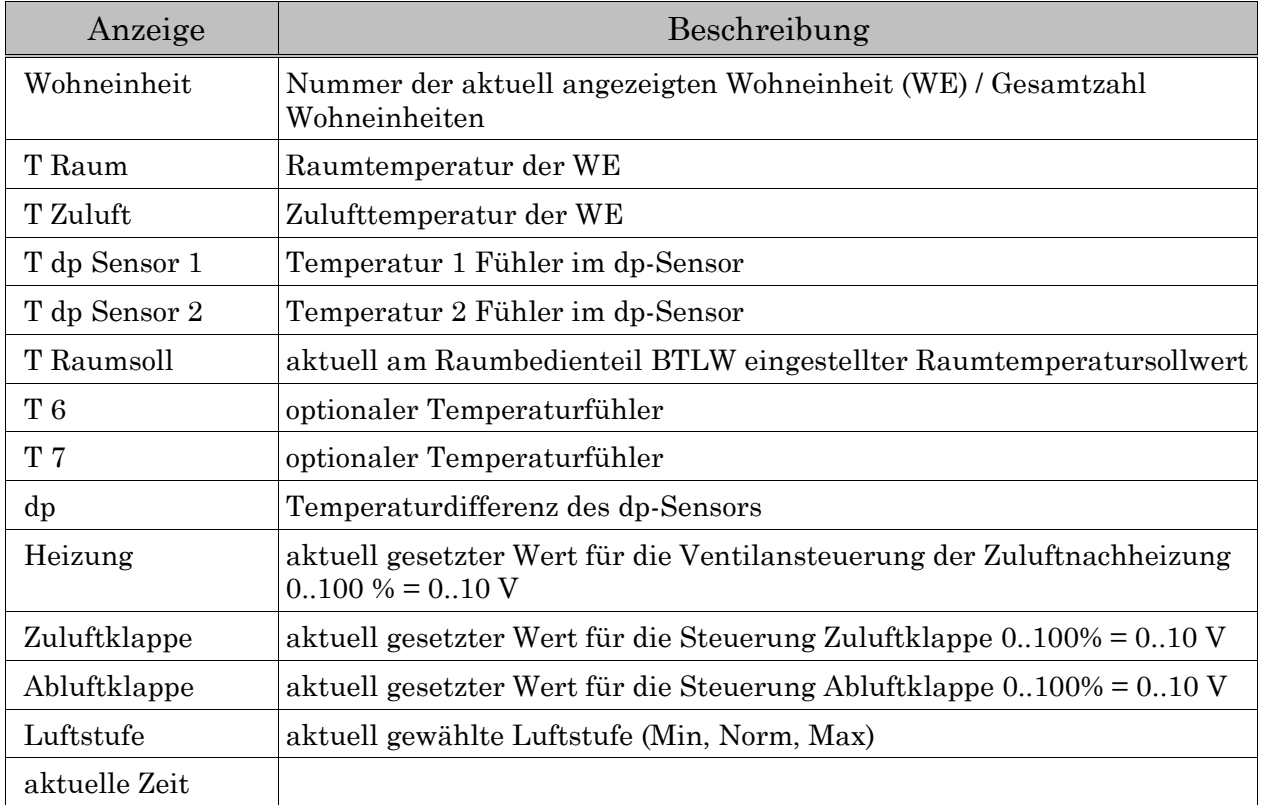

Die Anzeige wird zyklisch aktualisiert. Es wird nur der jeweils aktuelle Regler am RS485- Bus abgefragt und dargestellt.

Die aktuelle Wohneinheit kann mit den Tasten (+) und (-) gewechselt werden.

#### **2.2 Einstellebene**

Um Parameter einzelner Regler oder des Leitmoduls zu ändern, wird durch Drücken von ↵) die Einstellebene aktiviert:

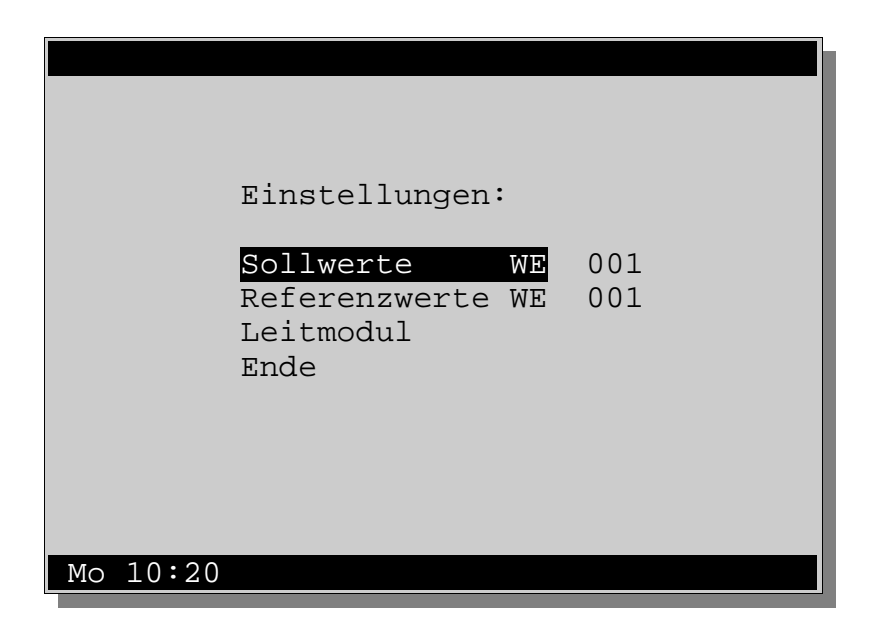

Mit den Tasten  $(\uparrow)$  und  $(\downarrow)$  kann nun der hervorgehobene, blinkende Menüeintrag angewählt werden. Der Wechsel in das jeweilige Untermenü erfolgt mit der Taste  $(\perp)$ .

Die Nummer der aktuellen Wohneinheit wird aus der Anzeigeebene übernommen und kann mit den Tasten (+) und (-) ggf. geändert werden.

Durch Auswahl von Ende gelangt man zurück in die Anzeigeebene.

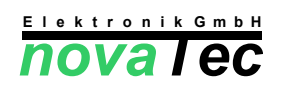

#### **2.2.1 Sollwerte WE**

Wird das Sollwertemenü eines Wohnungslüftungsreglers ausgewählt, erscheint nach der Datenübertragung folgende Anzeige der Einstellwerte:

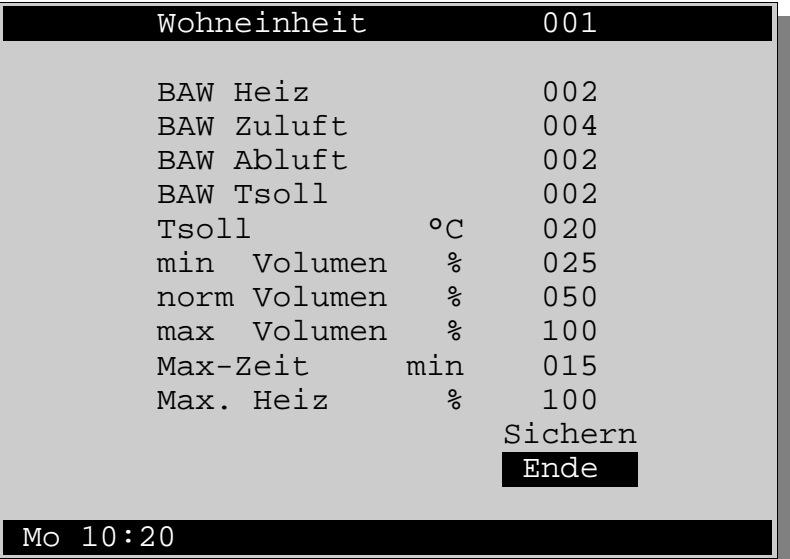

Mit den Tasten  $(\uparrow)$  und  $(\downarrow)$  kann nun der entsprechende Einstellwert ausgewählt und mit (+) und (-) verändert werden. Durch Auswählen des Punktes Sichern und Bestätigen mit ↵) werden die neuen Einstellungen übernommen und an den entsprechenden Heizungsregler gesendet. Durch Auswahl von Ende und Bestätigen mit ↵) gelangt man zurück in die Anzeigeebene.

Erläuterungen zu den Parametern der Wohnungslüftungsregler:

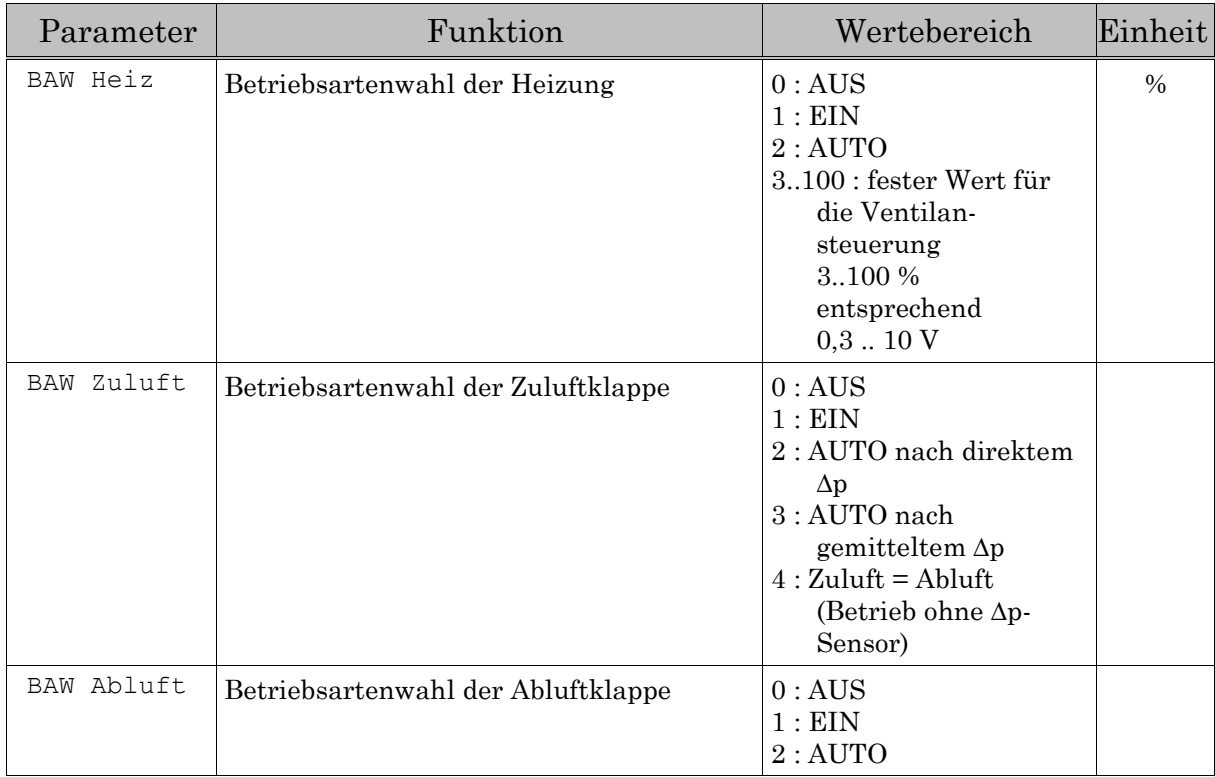

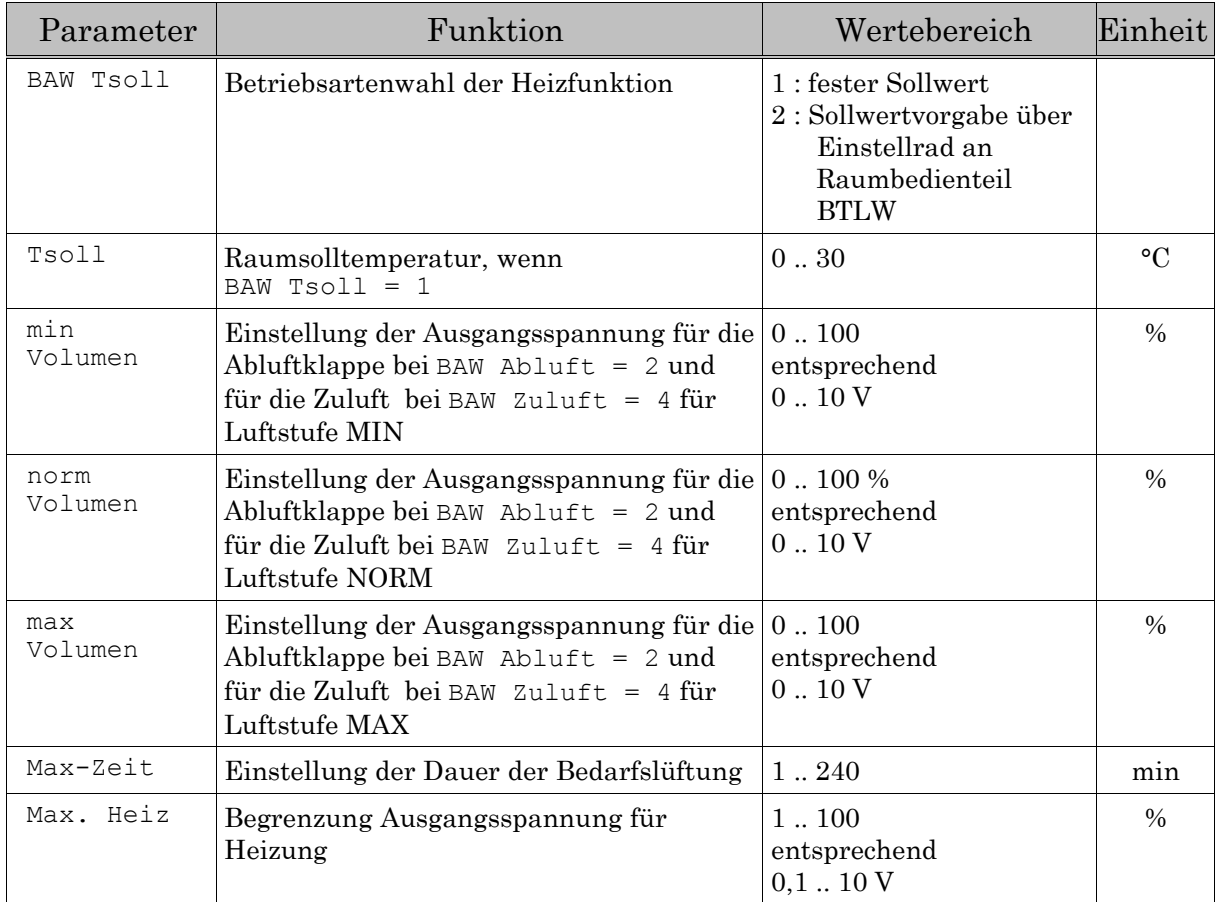

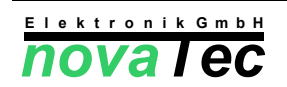

#### **2.2.2. Referenzwerte WE**

Wird das Referenzwertemenü eines Wohnungslüftungsreglers ausgewählt, erscheint nach der Datenübertragung folgende Anzeige der Einstellwerte:

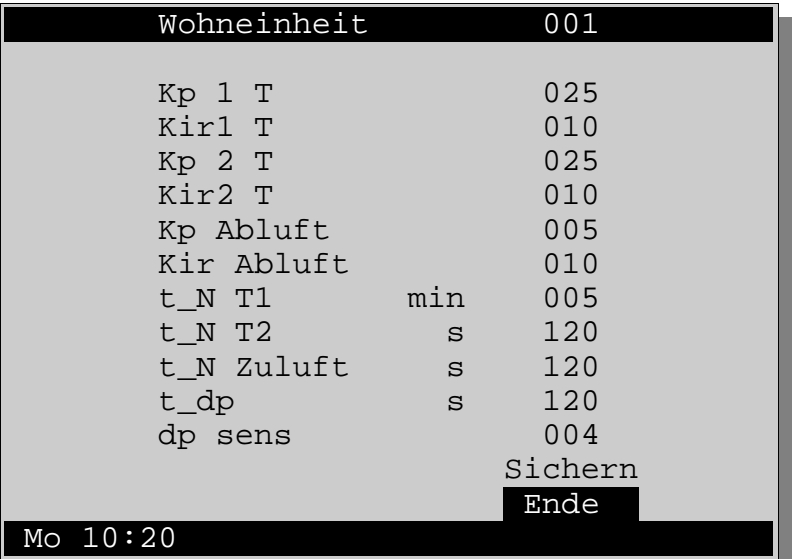

Mit den Tasten  $(\uparrow)$  und  $(\downarrow)$  kann nun der entsprechende Einstellwert ausgewählt und mit (+) und (-) verändert werden. Durch Auswählen des Punktes Sichern und Bestätigen mit ↵) werden die neuen Einstellungen übernommen und an den entsprechenden Heizungsregler gesendet. Durch Auswahl von Ende und Bestätigen mit ↵) gelangt man zurück in die Anzeigeebene.

#### **2.2.3. Leitmodul**

Wird das Leitmodulmenü ausgewählt, erscheint nach der Datenübertragung folgende Anzeige der Einstellwerte:

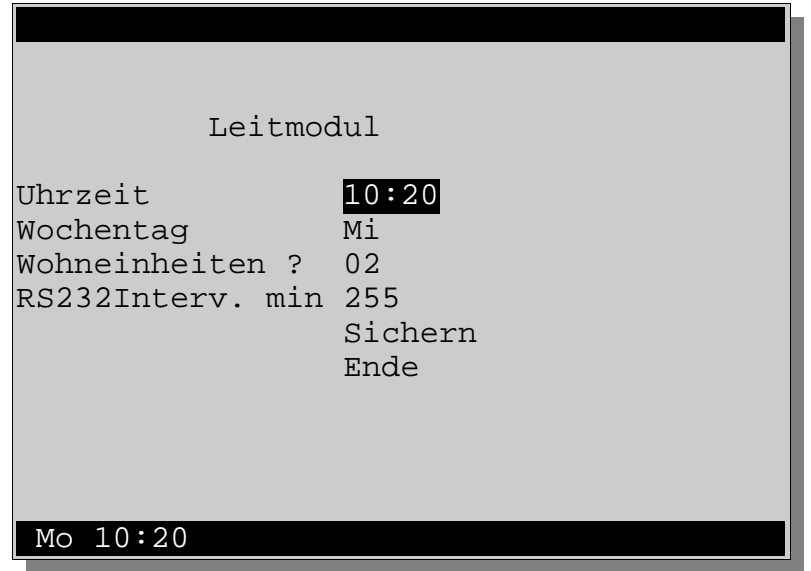

Mit den Tasten  $(\uparrow)$  und  $(\downarrow)$  kann nun der entsprechende Einstellwert ausgewählt und mit (+) und (-) verändert werden. Durch Auswählen des Punktes Sichern und Bestätigen mit ↵) werden die neuen Einstellungen übernommen und an den entsprechenden Heizungsregler gesendet. Durch Auswahl von Ende und Bestätigen mit ↵) gelangt man zurück in die Anzeigeebene.

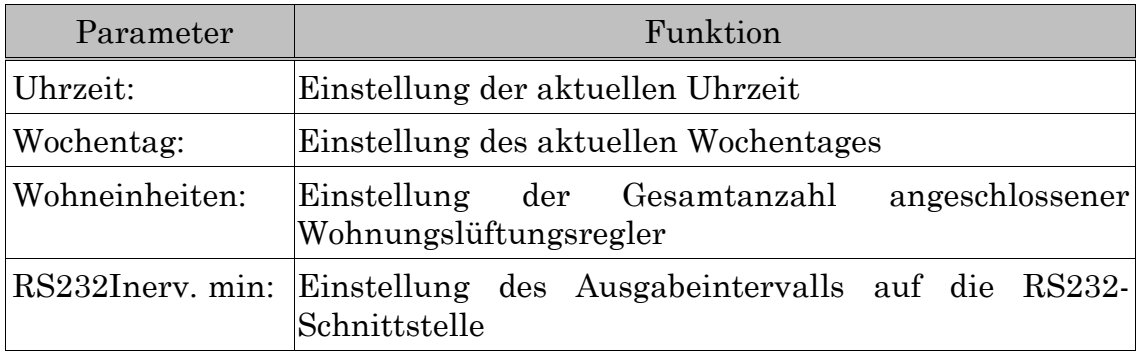

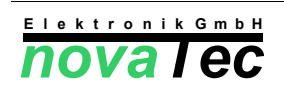

## **3. Datenausgang**

Das Gerät ist mit einer RS232-Schnittstelle ausgerüstet. Somit besteht die Möglichkeit, alle Meßwerte und den aktuellen Reglerstatus aller Regler in einstellbaren Intervallen mitzuschreiben.

Der 9 - polige D-SUB-Stecker wird an die serielle Schnittstelle (COM-Port) eines Computers angeschlossen. Als Software zum Mitschreiben kann jedes Terminal-Programm verwendet werden (z.B. HyperTerm, das mit MS Windows ® geliefert wird).

Es sind die folgenden Übertragungseinstellungen zu verwenden:

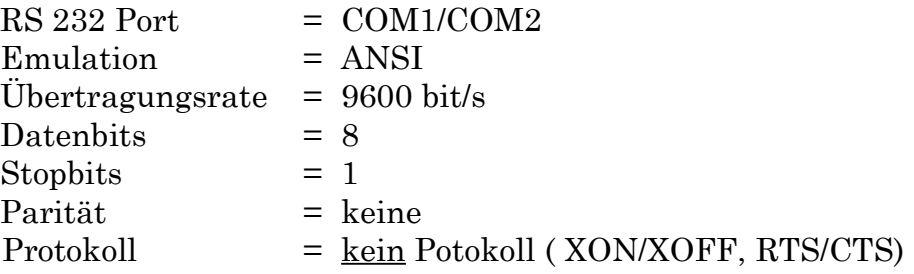